## **OSS Quick Guide: Posting Additional Material**

## In this guide, you will learn how to post additional material

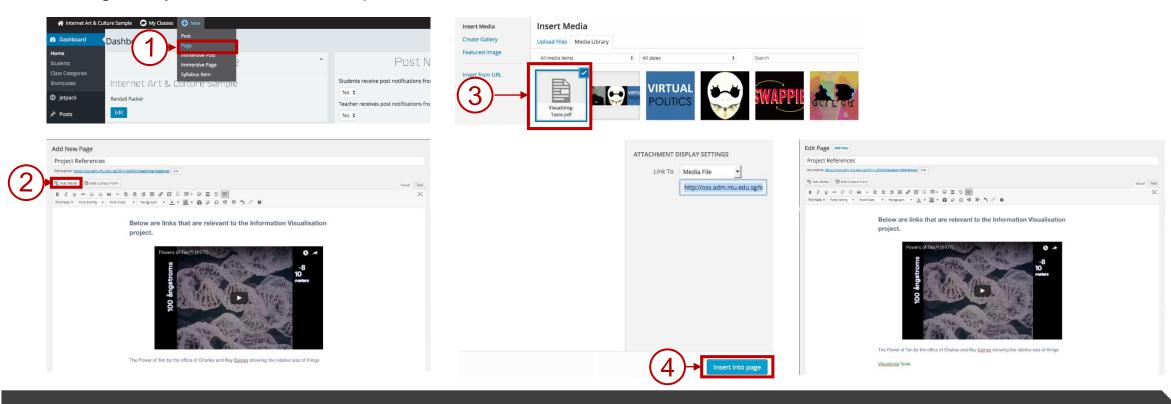

## **Steps / Action Descriptions**

- Go to the Dashboard, click on **NEW PAGE**
- Click on the ADD MEDIA button.
- Select the **MEDIA** to insert into the page.
- Click on **INSERT INTO PAGE** button
- Click on **PUBLISH** button to complete the processes.